### مكحتلا تادحو مادختساب MAC تاحشرم نيوكت (WLCs (ةيكلساللا ةيلحملا ةكبشلا يف  $\overline{a}$

# تايوتحملا

ةمدقملا <u>ةيس|س|ْل| تابلطتمل|</u> تا<mark>بلطتمل</mark>ا ةمدختسملا تانوكملا تاحالطص الI <u>ةيساسأ تامولءم</u> WLCs ىلع (MAC ةقداصم) MAC ناونع حشرم WLCs ىلع ةيلحملا MAC ةقداصم نيوكت MAC ةيفصت نيكمتو WLAN ةكبش نيوكت address mac}upper {نوبز عم WLC لا ىلع يلحم تايطعم ةدعاقلا تلكش RADIUS مداخ مادختساب MAC ةقداصم نيوكت MAC ةيفصت نيكمتو WLAN ةكبش نيوكت ليمعلل MAC نيوانع مادختساب RADIUS مداخ نيوكت WLC ىلع MAC حشرم نيوكتل CLI مدختسأ ن يالط عمل ا ءالمع لي قل مع نيوك<u>ت</u> ةحصلا نم ققحتلا <u>اهحال ص|و ءاطخأل| ف|ش كت س|</u> ةلص تاذ تامولعم

# ةمدقملا

.(WLCs (مكحت زاهج lan يكلسال عم حشرم كام لكشي نأ فيك ةقيثو اذه فصي

# ةيساسألا تابلطتملا

### تابلطتملا

:ةيلاتلا عيضاوملاب ةفرعم كيدل نوكت نأب Cisco يصوت

- WLCs Cisco و Lightweight عضولا يف لوصولا طاقن نيوكت ●
- Cisco نم ةدحوملا ةيكلساللا نامألا لولح ●

### ةمدختسملا تانوكملا

:ةيلاتلا ةيداملا تانوكملاو جماربلا تارادصإ ىلإ دنتسملا اذه يف ةدراولا تامولعملا دنتست

- 5.2.178.0 ةغيص ةيجمرب ضكري نأ WLC 4400 Cisco●
- Series AG1230 Cisco ةلسلسلا نم Lightweight عضولا يف لوصولا طاقن ●
- 4.4 تباث جمانرب عم g/b/a 802.11 يكلسال ليمع ئياهم ●

● Aironet Desktop Utility (ADU)، رادصإلا 4.4

.ةصاخ ةيلمعم ةئيب ي ف ةدوجوملI ةزهجألI نم دنتسملI اذه يف ةدراولI تامولعملI ءاشنإ مت تناك اذإ .(يضارتفا) حوسمم نيوكتب دنتسملا اذه يف ةمدختسَملا ةزهجألا عيمج تأدب .رمأ يأل لمتحملا ريثأتلل كمهف نم دكأتف ،ليغشتلا ديق كتكبش

### تاحالطصالا

تاحالطصا لوح تامولعملا نم ديزم ىلع لوصحلل ةينقتلا Cisco تاحيملت تاحالطصا عجار .تادنتسملا

# ةيساسأ تامولعم

ليكشت عم (WLCs (مكحت زاهج lan يكلسال عم حشرم كام لكشي نأ فيك ةقيثو اذه فصي ىلء (LAPs) نزولا ةفيفخ لوصولا طاقن ةقداصم ةيفيك دنتسملا اذه شقاني امك .لاثم .AAA مداخ

# WLCs ىلع (MAC ةقداصم) MAC ناونع حشرم

لوصولا ضفر وأ نيمدختسملا حنم متي ،WLCs ىلع MAC ناونع حشرم ءاشنإب موقت امدنع .هنومدختسي يذلا ليمعلاب صاخلا MAC ناونع ىلإ ادانتسا WLAN ةكبش ىلإ

:WLCs ىلع نامعدي MAC ةقداصم نم ناعون كانه

- ةيلحملا MAC ةقداصم ●
- RADIUS مداخ عم ةمدختسملا MAC ةقداصم ●

تانايب ةدعاق يف مدختسملل MAC نيوانع نيزخت متي ،ةيلحملا MAC ةقداصم مادختساب لوصولا مدختسم لواحي امدنع .(WLC (ةيكلساللا ةيلحملا ةكبشلا يف مكحتلا رصنع ىلع MAC ناونع ةحص نم ققحتلا متي ،MAC ةيفصتل اهنيوكت مت يتلا WLAN ةكبش ىلإ ةيلحملا ةكبشلا يف مكحتلا رصنع ىلع ةيلحملا تانايبلا ةدعاق لباقم ليمعلل .ةقداصمل| تحجن اذإ WLAN ةكبش ىلإ لوصول| قح ليمع ل| حنميو ،(WLC) قيكلس|لل|

.مدختسم لاخدإ 512 ىلإ لصي ام ةيلحملا WLC تانايب ةدعاق معدت ،يضارتفا لكشب

تانايبلا ةدعاق موقت .ىصقأ دحك ال∣خدإ 2048 ىلع قيلحملا مدختسملا تانايب ةدعاق رصتقت :رصانعلا هذهل تالاخدإلا نيزختب ةيلحملا

- وهبلا ءارفس لمشت يتلا ،ةيلحملا ةرادإلا ومدختسم ●
- نيمدختسملا نم ءالزن نمضتت يتلا ،ةيلحملا ةكبشلا ومدختسم ●
- MAC حشرم تالخدم ●
- داعبتسالا ةمئاق تالاخدإ ●
- لوصولا ةطقنل ليوختلا ةمئاق تالاخدإ ●

.هنيوكت مت يذلا تانايبلا ةدعاق مجح نيمدختسملا نم عاونألا هذه ةفاك زواجتت نأ نكمي ال

:CLI لا نم رمأ اذه تالمعتسا ،يلحم تايطعم ةدعاقلا تدز in order to

مداخ يف اهنيزخت متي نيمدختسملاب ةصاخلا MAC نيوانع تانايب ةدعاق نأ وه ديحولا نيزخت متي امدنع .(WLC (ةيكلساللا ةيلحملا ةكبشلا يف مكحتلا رصنع نم الدب RADIUS ةيلحملا ةكبشلا يف مكحتلا رصنع نإف ،RADIUS مداخ ىلع مدختسم تانايب ةدعاق RADIUS مداخ ىلإ ليمع لاب صاخلا MAC ناونع ميجوت ةداعإب موقي (WLC) ةيكلساللا ةدعاق ىلع ءانب MAC ناونع ةحص نم RADIUS مداخ ققحتي مث .ليمعلا ةحص نم ققحتلل ىلإ لوصولاا قح ليمعلاا حنم متي ،ليمعلا ةقداصم حاجن ةلاح يف .هيدل ةدوجوملا تانايبلا .MAC ناونع ةقداصم معدي RADIUS مداخ يأ مادختسإ نكمي .WLAN ةكبش

## WLCs ىلع ةيلحملا MAC ةقداصم نيوكت

:WLCs ىلع ةيلحملا MAC ةقداصم نيوكتل

- .[MAC ةيفصت نيكمتو WLAN ةكبش نيوكتب مق](https://www.cisco.com/c/ar_ae/support/docs/wireless-mobility/wlan-security/91901-mac-filters-wlcs-config.html#conf-wlan) 1.
- لٻق :**ةظحالم** upper}mac address <u>نوبز عم WLC لI ىلء يلحم تايطعم ةدعاقلI تالكش</u> .2 ةيكلساللا ةيلحملا ةكبشلا يف مكحتلا رصنع نيوكت بجي ،MAC ةقداصم نيوكت رصنع ىلإ Lightweight عضولا يف لوصولا طاقن ليجستو يساسألا ليغشتلل (WLC( رصنع نأ دنتسملا اذه ضرتفي .(WLC (ةيكلساللا ةيلحملا ةكبشلا يف مكحتلا ليغشتلل لعفلاب هنيوكت مت (WLC (ةيكلساللا ةيلحملا ةكبشلا يف مكحتلا مكحتلا رصنع ىلإ اهليجست مت Lightweight عضولا يف لوصولا طاقن نأو يساسألا دادعإ ةلواحم ديرتو اديدج امدختسم تنك اذإ .(WLC (ةيكلساللا ةيلحملا ةكبشلا يف ةيساسألI ةيلمعلل (WLC) ةيكلساللI ةيلحملI ةكبشلI يف مكحتلI رصنع عا<u>طخأ </u>[ف](https://www.cisco.com/c/ar_ae/support/docs/wireless/5500-series-wireless-controllers/119286-lap-notjoin-wlc-tshoot.html#backinfo)اشكتسأ يJ عجراف ،Lightweight (LAPs) عضول ايف لوصول اطاقن مادختساب [رصنع ىلإ مامضنالا يف لشفت يتلا \(AP \(Lightweight عضولا يف لوصولا ةطقن](https://www.cisco.com/c/ar_ae/support/docs/wireless/5500-series-wireless-controllers/119286-lap-notjoin-wlc-tshoot.html#backinfo) بولطم صاخ نيوكت دجوي ال :<mark>ةظحالم. $(\text{WLC})$  ةيكلساللا قيلحمل قكبشل يف مكحت</mark> .MAC ةقداصم معدل يكلساللا ليمعلا ىلع

### MAC ةيفصت نيكمتو WLAN ةكبش نيوكت

:MAC ةيفصت مادختساب WLAN ةكبش نيوكتل

- درست .WLANs ةذفان رەظي.WLAN تقلخ gui in order to مكحت زاەجلا نم W**LANs ت**قطقط .1 .مكحتلا ةدحو ىلع اهنيوكت مت يتلا WLAN تاكبش ةذفانلا هذه
- لاو *Mac-WLAN* نيءي WLAN لا ،لاثم اذه يف.ديدج WLAN تـلكش in order to **ديدج** تقطقط .2 WLAN id

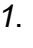

WLANs > New

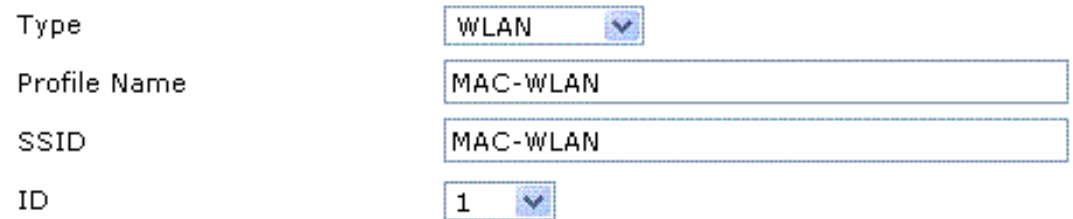

MAC نيكمت WLAN ةيفصت نيوكت

.**قبطي** ةقطقط .3

ةيلحملا ةكبشلاب ةصاخلا تاملعملا فيرعتب مق ،**ريرحت < WLAN تاكبش** ةذفان يف 4

ةيكلساللا (WLAN).

WLANs > Edit

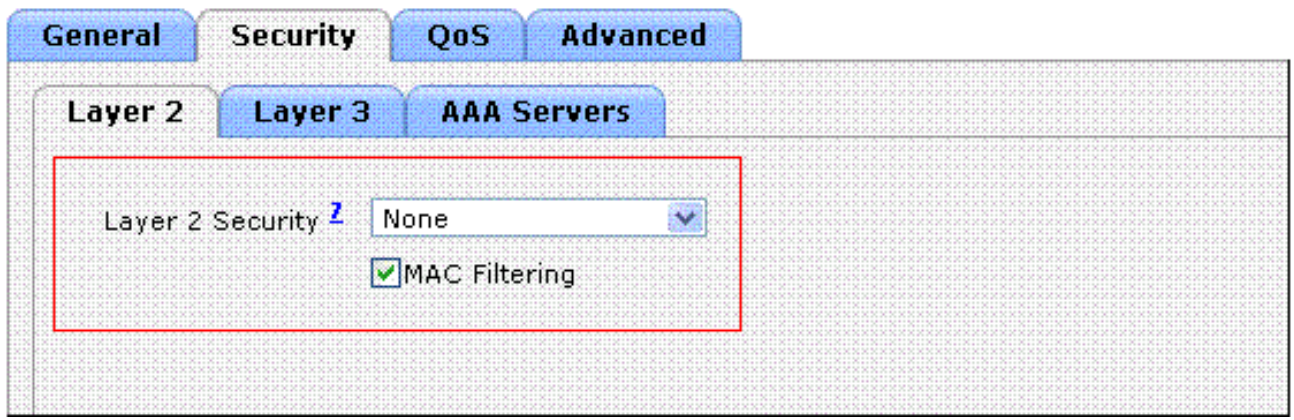

#### تاددحملا ديدحت

ةيفصت رايتخالا ةناخ ددح 2، ةقبطلا نيمأت تاسايس < 2 ةقبطلا < نيمأتلا تحت مسا < ماع تحت.(WLAN (ةيكلساللا ةيلحملا ةكبشلل MAC ةقداصم نكمي اذه.MAC اذه يف.اهل (WLAN) ةيكلساللI ةيلحملI ةكبشلI نييءت مت يتلI ةهجاولI ددح ،**ةهجاولI** ددح.ةرادإل| ةهجاو ىلع (WLAN) ةيكلسالJل قيلحمل| ةكبشل| نييءت متي ،لاثمل| ةيالحملا آةكبشال ميمصتاا تابلطتم ىلع دمتعت يتلاو ،ىرخألا تاملعملا قبطي ةقطقط.(WLAN) ةيكلساللI

WLANs > Edit

.

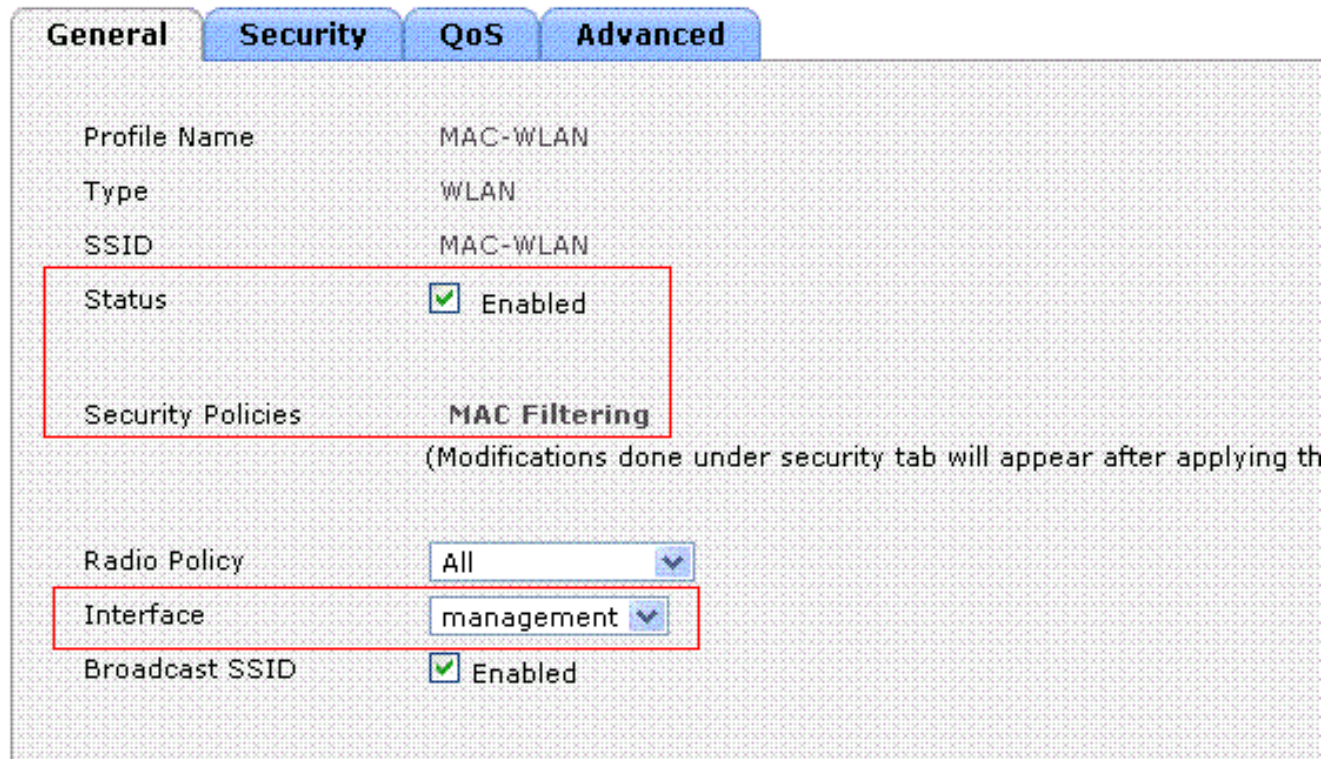

ةهجاولا ىلع WLAN نييعت مت

upper}mac نوبزلا عم WLC لا ىلع يلحم تايطعم ةدعاقلا لكشي نأ وه ةيلاتلا ةوطخلا address.

نراق لكشي نأ فيك يلاع ةمولعمل <u>للثم ليكشت مكحت زاهج lan يكلس ال يلع VLANs</u> تلحأ

.WLCs ىلع (VLANs (يكرح

### upper}mac address نوبز عم WLC لI ىلع يلحم تايطعم ةدعاقلI تلكش

:WLC لا ىلع address mac}upper {نوبز عم يلحم تايطعم ةدعاقلا لكشي نأ

كام رقنا مث ،مكحتلl ةدحوب ةصاخلl (GUI) ةيموسرلl مدختسملl ةهجاو نم **نيمأت** رقنl .1 ةيفصت ةذفان رەظت.ىرسىلI ةمئاقلI نم **ىفصىي** MAC.

**MAC Filtering** 

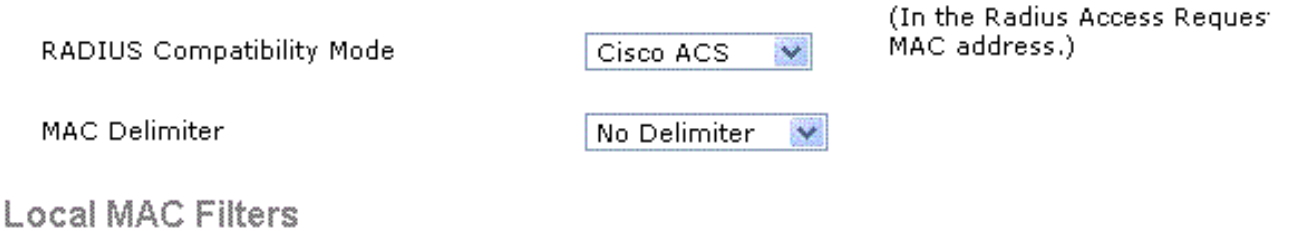

#### MAC Address Profile Name Interface Description

MAC ةيفصت ةذفان

- لI ىلع لخدم upper}mac address تايطعم ةدعاق يلحم تقلخ in order to **ديدج** تقطقط WLC.
- مساو فصولاو فيرعتلا فلم مساو MAC ناونع لخدأ ،ةديدج ةذفان < MAC تاحشرم يف 3. يلي اميف.ليمعلل ةهجاولI

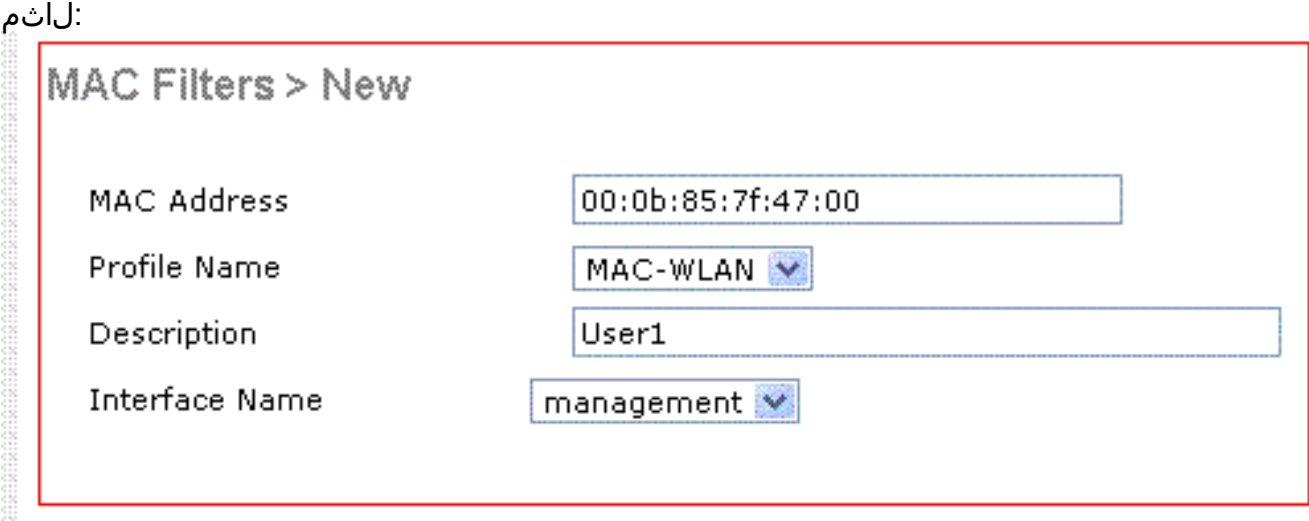

MAC ناونعل ةيلحم تانايب ةدعاق ءاشنإ

- .**قبطي** ةقطقط .4
- ،نآلا.ةيلحملا تانايبلا ةدعاق ىلإ ءالمعلا نم ديزملا ةفاضإل 4 ىلإ 2 نم تاوطخلا ررك .5 صاخلا MAC ناونع ةحص نم WLC ققحتي ،هذه WLAN ةكبشب ءالمعلا لصتي امدنع ليمع للحن م مت ي، ةحصل ان م قوقحت للحجن اذإو ةي لحمل ات ان ايب ل اقدع اق لب اقم ءال مع ل اب ةيفصت لـماع ىوس مادختسإ متي مل ،لاثملI اذه يف :**ةظحالم**.ةكبشلI ىلإ لوصولI قح ناونع ةقداصم مادختساب Cisco يصوت 2. ةقبطلل ىرخأ نامأ ةيلآ يأ نودب MAC ناونع ةقداصم مادختسإ نسحتسملا ريغ نم .ىرخألا 3 ةقبطلا وأ 2 ةقبطلا نامأ قرط عم MAC .ةيوق نيمأت ةيلآ رفوت ال اهنأل WLAN ةكبش نيمأتل طقف MAC ناونع

## RADIUS مداخ مادختساب MAC ةقداصم نيوكت

متي ،لاثملا اذه يف .تاطابترالا هذه مدختسأ RADIUS مداخ مادختساب MAC ةقداصم نيوكتل .RADIUS مداخك Cisco نم نمآلا ACS مداخ مادختسإ

- [MAC ةيفصت نيكمتو WLAN ةكبش نيوكت](https://www.cisco.com/c/ar_ae/support/docs/wireless-mobility/wlan-security/91901-mac-filters-wlcs-config.html#c5) 1.
- [ليمعلل MAC نيوانع مادختساب RADIUS مداخ نيوكت](https://www.cisco.com/c/ar_ae/support/docs/wireless-mobility/wlan-security/91901-mac-filters-wlcs-config.html#c8) 2.

#### MAC ةيفصت نيكمتو WLAN ةكبش نيوكت

:MAC ةيفصت مادختساب WLAN ةكبش نيوكتل

- درست .WLANs ةذفان رەظي.WLAN تقلخ gui in order to مكحت زاەجلا نم W**LANs ت**قطقط .1 .مكحتلا ةدحو ىلع اهنيوكت مت يتلا WLAN تاكبش ةذفانلا هذه
- ـ WLAN قكبش ىمست ،لاتملا اذه يف.ديدج WLAN تالكش in order to **ديدج** تقطقط .2 .<br>وه WLAN ةكبش فرعمو *WLAN*

WLANs > New

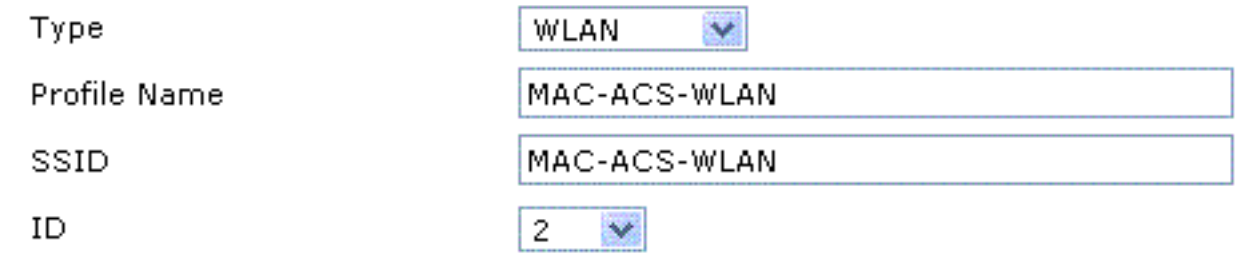

 $\mathcal{P}$ 

MAC نيكمت ةديدج WLAN ةيفصت نيوكت

- .**قبطي** ةقطقط 3.
- ةيلحملا ةكبشلاب ةصاخلا تاملعملا فيرعتب مق ،**ريرحت < WLANs** ةذفان يف .4 ةناخ ددح ،2 **ةقبطلا نيمأت** تاسايس **< 2 ةقبطلا < نيمأتل ا** تحت.(WLAN) ةيكلساللا ةيكلساللاا ةيلحملا ةكبشلل MAC ةقداصم نكمي اذه.MAC **ةيفصت** رايتخالI ةيلحملا ةكبشلا نيي عت مت يتلا ةهجاول ددح ،**ةهجاول مسا < ماع** تحت.(WLAN) RADIUS مداخ ددح ،RADIUS مداوخ < AAA مداوخ < نيمأتلا تحت.اهل (WLAN (ةيكلساللا ةقداصمل همادختسإ نكمي يذلا MAC.

.

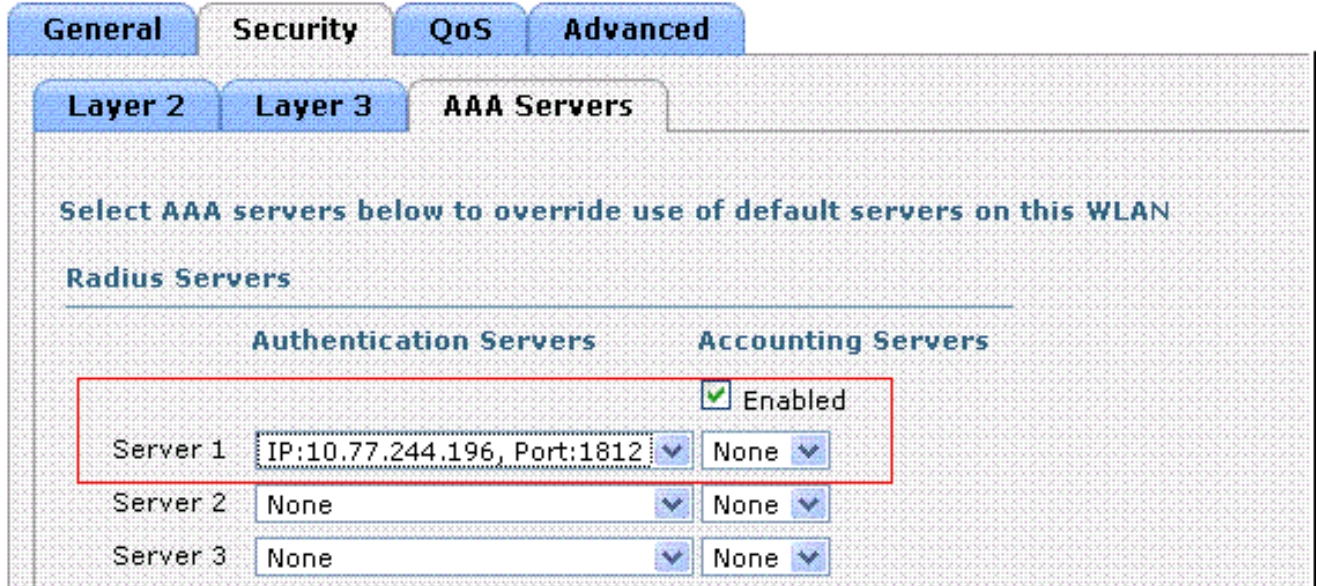

.MAC ةقداصمل همادختسإ بولطملا RADIUS مداخ ددح

ةيلحملا ةكبشلا ةذفان نم RADIUS مداخ ديدحت نم نكمتت نأ لبق :ةظحالم < نيمأتلا ةذفان يف RADIUS مداخ فيرعت كيلع بجي ،ريرحت < (WLAN (ةيكلساللا مداخ نيكمتو RADIUS ةقداصم RADIUS.

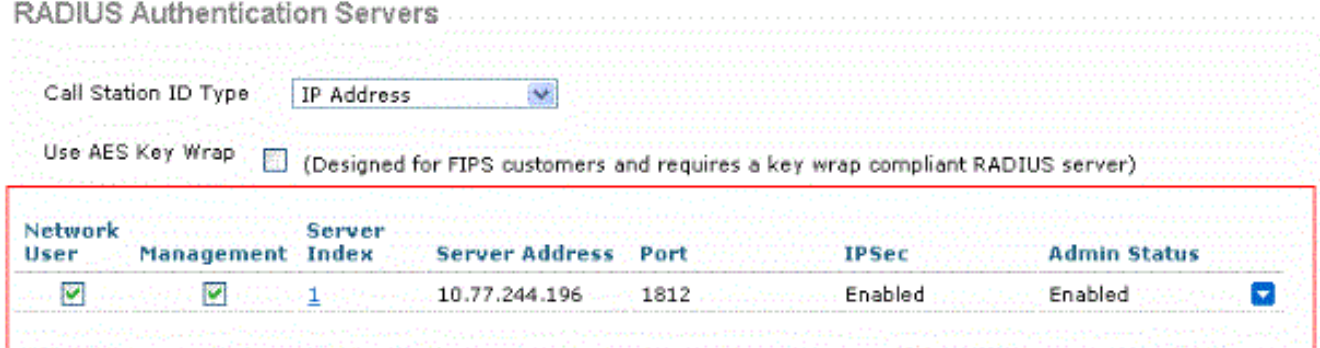

ةكبشلل ميمصتلا تابلطتم ىلع دمتعت يتلاو ،ىرخألا تاملعملا ددح RADIUS *ةقداصم مداوخ* قبطي ةقطويط.(WLAN) ةيكلسالJا ةيلحملI

#### WLANs > Edit

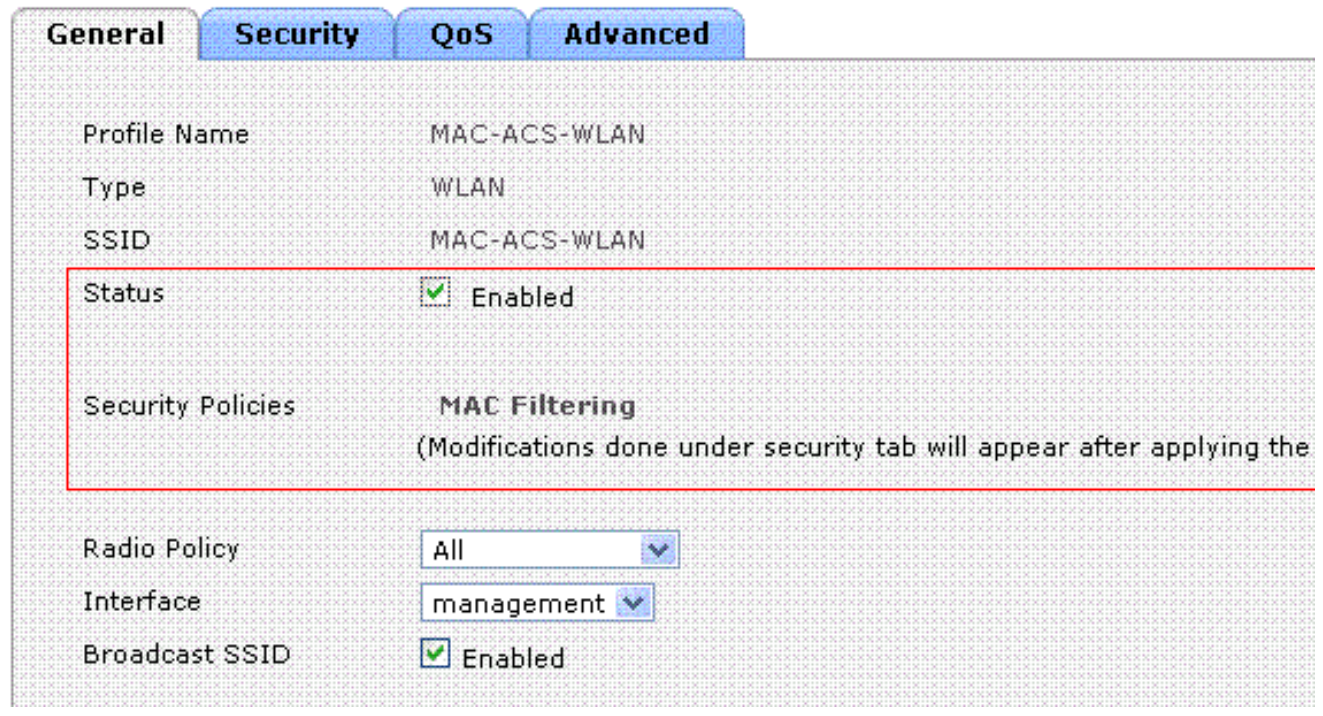

ميمصتلا تابلطتم تاددحم

- .MAC ةيفصت < نيمأتلا رقنا 5.
- اذه مدختسي.RADIUS قفاوت عضو تحت RADIUS مداخ عون رتخأ ،MAC ةيفصت ةذفان يف 6. .Cisco نم يفاضإلا ىوتحملا ردصم لاثملا
- .نولوقلا لاثم اذه لمعتسي.MAC ددحم رتخأ ،MAC ددحمل ةبوحسم ةمئاق نم 7.
- ةقطقط 8.

قبطي<br>MAC Filtering

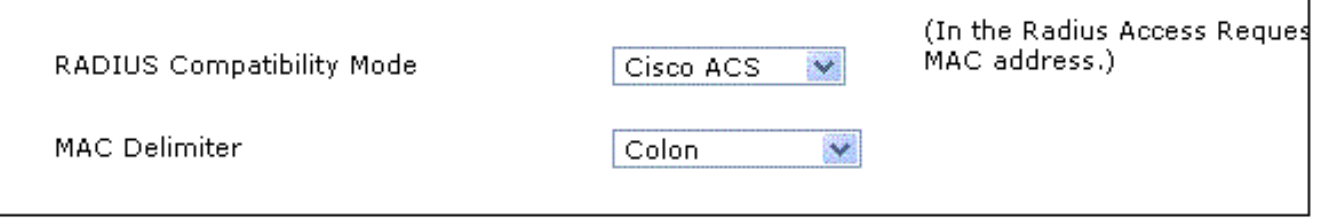

RADIUS مداخ عون رتخأ

.ليمع لاب ةصاخلا MAC نيوانع مادختساب ACS مداخ نيوكت يف ةيلاتالا ةوطخلا لثمتت

### ليمعلل MAC نيوانع مادختساب RADIUS مداخ نيوكت

:ACS ىلإ MAC ناونع ةفاضإل

- ىلع AAA ليمعك (WLC) ةيكلسالJl ةيلحملI ةكبشلI يف مكحتلI رصنع فيرعتب مق .J ACS gui لا نم **ليكشت ةكبش** تقطقط .ACS مداخ
- ةكبشلا يف مكحتلا رصنع مسا فيرعتب مق ،ةكبشلا نيوكت ةذفان رهظت امدنع 2.Cisco (ةقداصملا ةقيرطو كرتشملا رسلاو IP ناونعو (WLC (ةيكلساللا ةيلحملا مداوخب ةصاخلا ةعنصملا ةكرشلا نم قئاثولا ىلإ عجرا.(Airespace RADIUS وأ Aironet ب ةصاخلا ريغ ىرخألا ةقداصملا ACS.

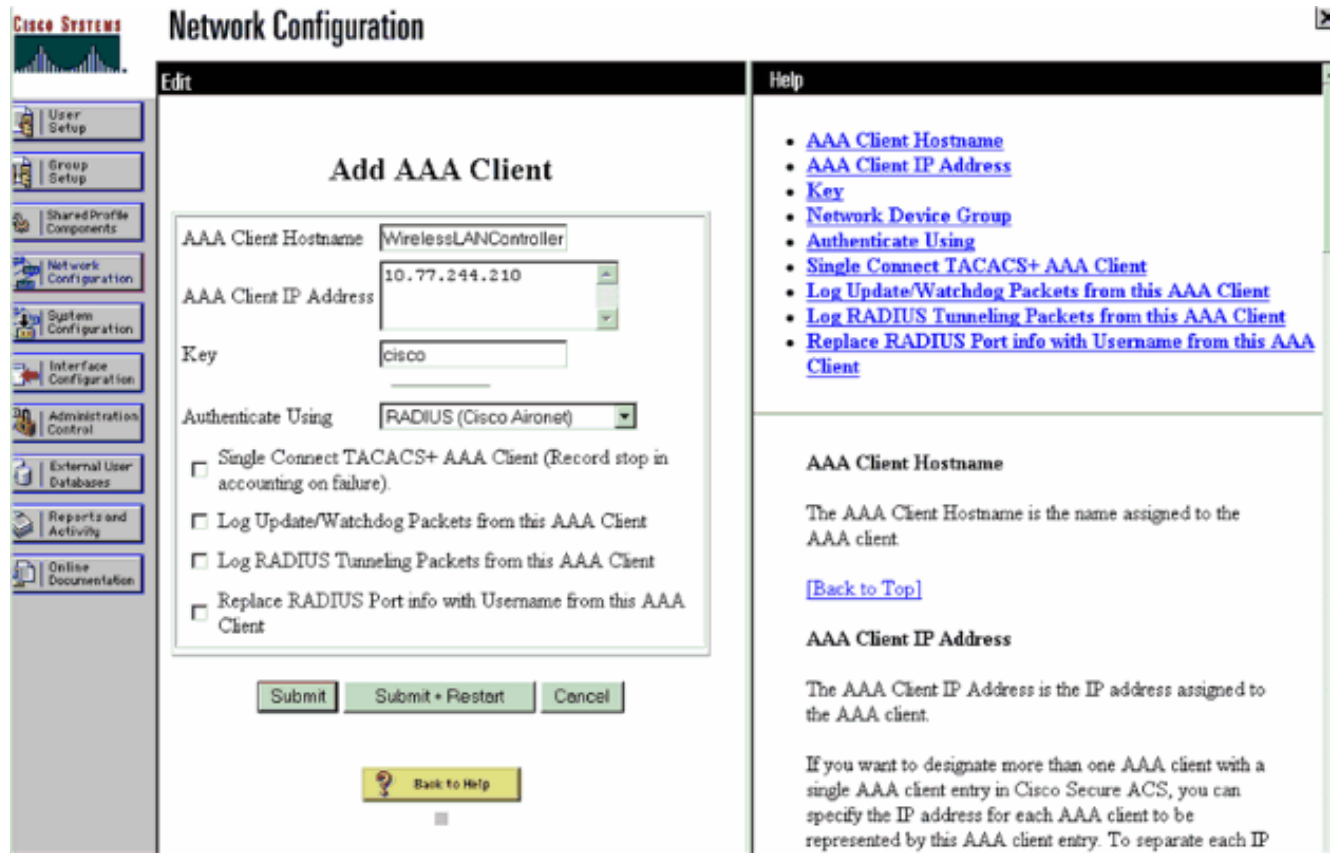

AAA ليمع ةفاضإ

رصنع ىلع ەن $\zeta$ وكتب م<code>وقت ي</code>ذل<code>ا كرتشم</code>لا يرس<code>ل</code>ا حالي عالي عالي الله عن الله عن الله عن الله عن الله عن الله عن الله عن الله عن الله عن الله عن الله عن الله عن الله عن الله عن الله عن ساسح كرتشملا رسلا .ACS مداخ عم (WLC (ةيكلساللا ةيلحملا ةكبشلا يف مكحتلا .فرحألا ةلاحل

- . **مدختسملI دادعإ** ىلع رقنI ،ةيسيئزلI ACS قمئاق نم 3.
- تانايب ةدعاق ىلإ ةفاضإلل MAC ناونع لخدأ ،مدختسملا صن عبرم يف 4.

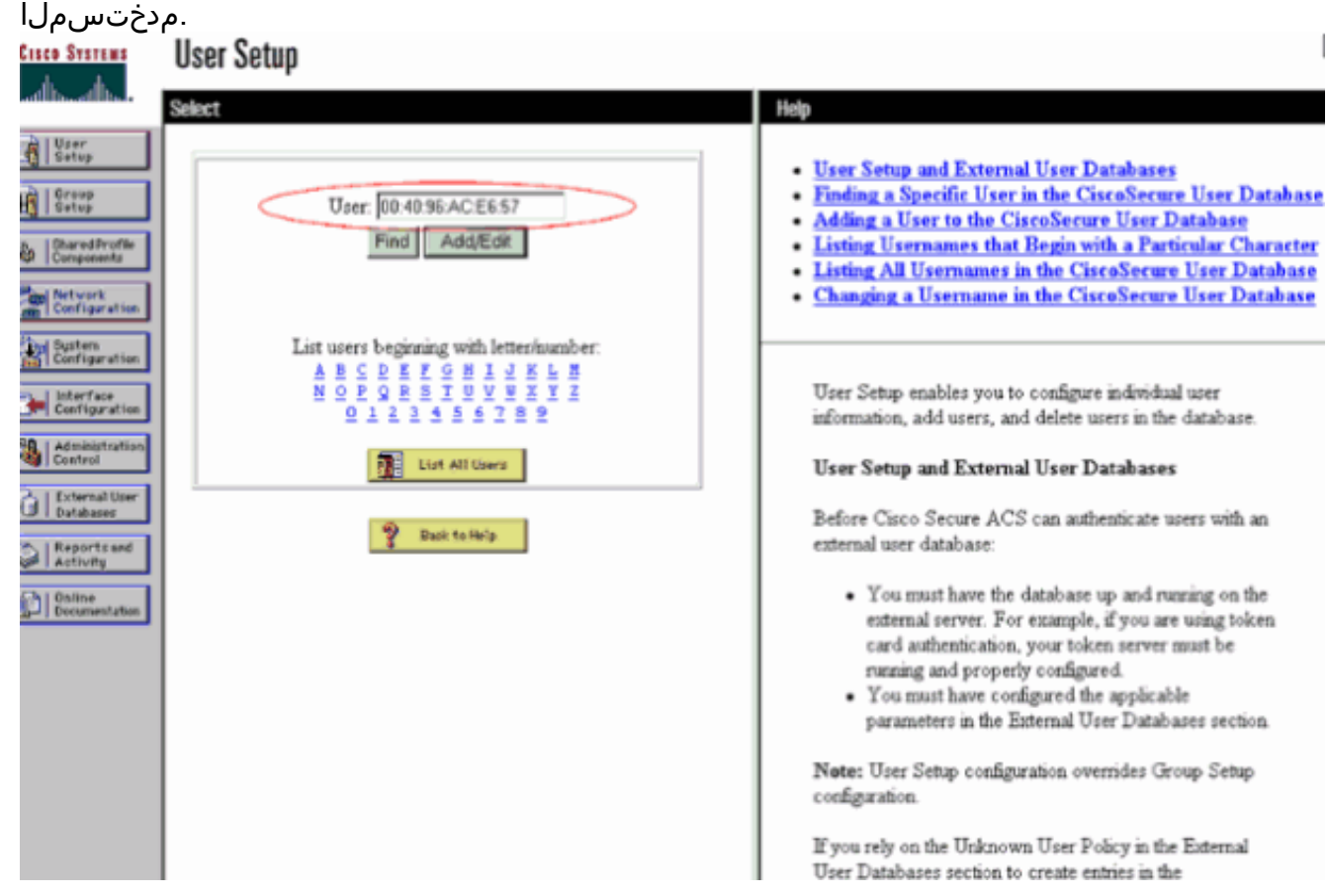

MAC ناونع لاخدإ

يف مكحتال رصنع لبق نم امامت لسرم وه امك MAC ناونع نوكي نأ بجي :**ةظحالم** تارشف اذإ .رورملI ةملكو مدختسملI مسI نم لكل (WLC) ةيكلسالJI ةيلحملI ةكبشلI MAC نع غالبإلا ةيفيك ةفرعمل ةلشافلا تالواحملا لجس نم ققحتف ،ةقداصملا MAC ناونع صقت ال .(WLC (ةيكلساللا ةيلحملا ةكبشلا يف مكحتلا رصنع ةطساوب .ةيمهو فورح مدقي نأ نكمي كلذ نأ امب ،هقصلو

- PAP. **Cisco Systems User Setup** Edit Hein **BI** User User: 00:40:96:AC:E6:57 (New User) • Account Disabled - Deleting a Username **B** Setup **Supplementary User Info** Account Disabled **Password Authentication D** | Shared Profit Group to which the user is assigned llback **Call Network**<br>Configuratio **Client IP Address Assignment User Setup** ? **Advanced Settings Del System**<br>Ref Configuratio **Network Access Restrictions** Password Authentication **Max Sessions** Interface CiscoSecure Detabase **Usage Quotas Account Disable Control** CiscoSecure PAP (Also used for CHAP/MS-Dewnloadable ACLs CHAP/ARAP, if the Separate field is not checked.) **Advanced TACACS+ Settings** Password **TACACS+ Enable Control** Confirm **TACACS+ Enable Password** Reporter Password **TACACS+ Outbound Password** TACACS+ Shell Command Authorization <sup>C</sup> Baline E Separate (CHAP/MS-CHAP/ARAP) and Authorization for Network Device Management Paceword **TACACS+ Unknown Services** Confirm - **IETF RADIUS Attributes** Password **RADIUS Vendor-Specific Attributes** When a token server is used for authentication, supplying a separate CHAP password for a token card user allows CHAP authentication. This is especially useful when token caching is enabled. **Account Disabled Status** Group to which the user is assigned Select the Account Disabled check box to disable this
- نيمات رورم ةملك صن عٻرم يف MAC ناونع لاخدإب مق ،مدختسملI دادعإ ةذفان يف .5

ل|جم ةملك Secure-PAP ل| يف upper}mac address تلخد

يف مكحتلا رصنع لٻق نم امامت لسرم وه امك MAC ناونع نوكي نأ ٻجي :**ةظحالم** تارشف اذإ .رورملI ةملكو مدختسملI مسI نم لكل (WLC) ةيكلسالJI ةيلحملI ةكبشلI MAC نع غالبإلا ةيفيك ةفرعمل ةلشافلا تالواحملا لجس نم ققحتف ،ةقداصملا فورح مدقي نأ نكمي كلذ نأ امب ،هقصلو MAC ناونع صقت ال .لوصولا ةطقن ةطساوب .ةيمهو

- .لاسرإ قوف رقنا 6.
- ،نآلا.ACS تانايب ةدعاق يJإ نيمدختسملI نم ديزملI ةفاضإل 5 ىلإ 2 نم تاوطخلI ررك .7 ةيلحملا ةكبشلا يف مكحتلا ةدحو موقت ،هذه WLAN ةكبشب ءالمعلا لصتي امدنع ةحص نم ACS مداخ ققحتي .ACS مداخ ىلإ دامتعالا تانايب ريرمتب (WLC (ةيكلساللا ةدعاق يف ادوجوم ليمعلل MAC ناونع ناك اذإ .ACS تانايب ةدعاق لباقم دامتعالا تانايب ةكبشلا يف مكحتلا رصنع ىلإ ةقداصم حاجنب عجري RADIUS ACS مداخ نإف ،تانايبلا .WLAN ةكبش ىلإ لوصولا قح ليمعلا حنم نكميو ،(WLC (ةيكلساللا ةيلحملا

### WLC ىلع MAC حشرم نيوكتل CLI مدختسأ

تنأ .حشرم MAC لكشي نأ WLC GUI لا لمءتسي نأ فيك اقباس ةقي ثو اذه شقان حشرم نيوكتل .WLC لا ىلع حشرم MAC تلكش to order in CLI لا تلمعتسا اضيأ عيطتسي MAC ىلع WLC:

● تردصأ لا config wlan mac-filtering enable wlan\_id رمأ in order to تنكم كام يفصيي. لخدأ

ةيكلساللI ةيلحملI ةكبشلل MAC ةيفصت نيكمت نم ققحتلل show wlan رمألI (WLAN).

،ةەجاولا، MacFilter ةفاضإ **config macfilter add ر**مالا كل حيتي:**config macfilter add رم**ا • ةدحو ىلء MAC حشرم لاخدإ ءاشنiإل config macfilter add رمألI مدختسأ.كلذ ىلإ امو ،فصولI نوبز تفضأ in order to رمأ اذه تلمعتسا .Cisco نم ةيكلسالUا LAN ةكبش يف مكحتلا اذه ةيفصتلا لماع زواجتي .مكحت زاهج lan يكلسال cisco لا ىلع يكلسال lan ىلإ ايلحم .RADIUS ةقداصم ةيلمع

 **config macfilter add** <MAC\_address> <WLAN\_id> <Interface\_name> <description> <IP\_address> يأ ،*يبلس لىمع* معدل اذهب مايقلا نكمي .تباث IP ىلإ MAC ناونع نييءت لخدأ**ل|ثم** .اهيف بوغرملا ريغ IP مزح ثبي الو DHCP مدختسي ال ليمع

(Cisco Controller) >**config macfilter add 00:E0:77:31:A3:55 1 lab02 "labconnect" 10.92.125.51** لماع نييءت config macfilter ip-address رمألا كل حيتيasing macfilter ip-address رمأ • كام يلحملا لخاد ناونع تلكش to order in رمأ اذه تلمعتسا .IP ناونع ىلإ MAC ةيفصت :تايطعم ةدعاق حشرم **config macfilter ip-address** <MAC address> <IP address> لاثم (Cisco Controller) >**config macfilter ip-address 00:E0:77:31:A3:55 10.92.125.51**

### نيلطعملا ءالمعلل ةلهم نيوكت

ي نيولشفي ني نابع على المعلا لي علام عن التي التي المعلما عالم المعلمات المعلمات المعلمات المعلمين ك دعب .ةيفاضإلا نارتقالا تالواحم نم ايئاقلت نارتقالا تالواحم ءانثأ تارم ثالث ةقداصملا نارقإب موقي ىتح ةقداصمَلا ةلواحم ةداعإب ليمعلل حامسَلا متي ،ةل٥ملا ةرتف ءاهتنا config wlan exclusiveList wlan\_id رمألI لخدأ .ىرخأ ةرم هداعبتسإ متيو اهلشف وأ ةقداصملI 65535 ىلإ 1 نم ةلهملا ةميق حوارتت نأ نكمي .نيقوعملا ءالمعلل ةلهملا نيوكتل timeout .مئاد لكشب ليمعلا ليطعتل 0 لاخدإ كنكمي وأ ،ةيناث

### ةحصلا نم ققحتلا

:حيحص لكشب MAC ةيفصت لماع نيوكت نم ققحتلل

- .MAC حشرم تالاخدإ عيمجل اصخلم ضرعي—MacfFilter صخلم راهظإ ●
- يليصفت ضرع —<ليمعلل MAC ناونع> يسيئرلا ةيفصتلا لماع ليصافت راهظإ .MAC ةيفصت لماع لاخدإل

:رمأ ةصالخ حشرم ضرعلا نم لاثم انه

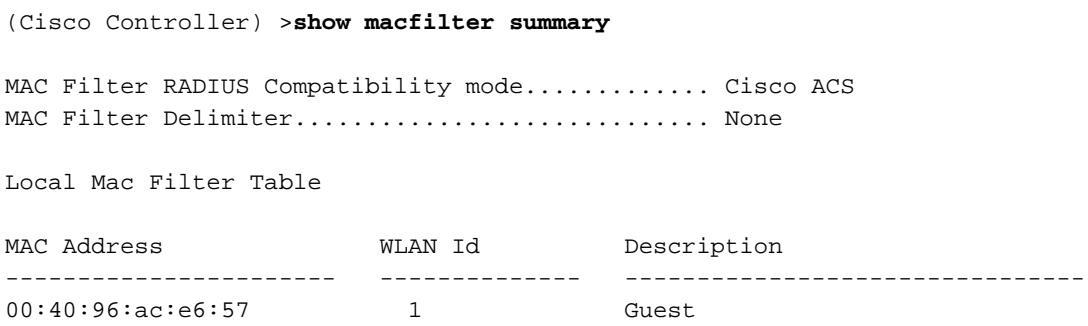

(Cisco Controller) >

:detail macfilter show رمألا ىلع لاثم يلي اميفو

(Cisco Controller) >**show macfilter detail 00:40:96:ac:e6:57**

MAC Address...................................... 00:40:96:ac:e6:57 WLAN Identifier.................................. 1 Interface Name................................... mac-client Description...................................... Guest

### اهحالصإو ءاطخألا فاشكتسا

:اهحالصإو نيوكتلا ءاطخأ فاشكتسال رماوألا هذه مادختسإ كنكمي

.debug رماوأ مدختست نأ لٻق <u>ءاطخألا حيحصت رماوأ نع ةموم تامولعم ي</u>لإ عجرا :**ةظحالم** 

.AAA لئاسر عيمج ءاطخأ حيحصت رفوي—enable all aaa debug●

debug mac addr <client-mac-address xx:xx:xx:xx:xx:xx>—نيوكتل حيحصت ءاطخأ MAC، ● .debug maccommand رمألا مدختسأ

:رمأ enable all aaa debug لا نم لاثم انه

```
Wed May 23 11:13:55 2007: Looking up local blacklist 004096ace657
Wed May 23 11:13:55 2007: Looking up local blacklist 004096ace657
Wed May 23 11:13:55 2007: User 004096ace657 authenticated
Wed May 23 11:13:55 2007: 00:40:96:ac:e6:57 Returning AAA Error 'Success' (0)
                           for mobile 00:40:96:ac:e6:57
Wed May 23 11:13:55 2007: AuthorizationResponse: 0xbadff97c
Wed May 23 11:13:55 2007: structureSize................................76
Wed May 23 11:13:55 2007: resultCode...................................0
Wed May 23 11:13:55 2007: protocolUsed.................................0x00000008
Wed May 23 11:13:55 2007: proxyState...................................
                                00:40:96:AC:E6:57-00:00
Wed May 23 11:13:55 2007: Packet contains 2 AVPs:
Wed May 23 11:13:55 2007:    AVP[01] Service-Type..............................
                                    0x0000000a (10) (4 bytes)
Wed May 23 11:13:55 2007: AVP[02] Airespace / Interface-Name...............
                                    staff-vlan (10 bytes)
Wed May 23 11:13:55 2007: 00:40:96:ac:e6:57 processing avps[0]: attribute 6
Wed May 23 11:13:55 2007: 00:40:96:ac:e6:57 processing avps[1]: attribute 5
Wed May 23 11:13:55 2007: 00:40:96:ac:e6:57 Applying new AAA override for
                           station 00:40:96:ac:e6:57
Wed May 23 11:13:55 2007: 00:40:96:ac:e6:57 Override values for station 00:40:96:ac:e6:57
source: 2, valid bits: 0x200 qosLevel: -1, dscp: 0xffffffff, dot1pTag: 0xffffffff,
sessionTimeout: -1dataAvgC: -1, rTAvgC: -1, dataBurstC:
```
-1, rTimeBurstC: -1vlanIfName: 'mac-client'

يف مكحتلا رصنع ىلع MAC ناونع تانايب ةدعاق يف ادوجوم يكلسال ليمع نوكي ال امدنع ،WLAN ةكبشب نارتقالا لواحي RADIUS مداخ ىلع وأ (WLC (ةيكلساللا ةيلحملا ةكبشلا MAC ةقداصمل enable all aaa debug رمألا ىلع لاثم يلي اميفو .ليمعلا كلذ داعبتسإ نكمي :ةحجان ريغ

Wed May 23 11:05:06 2007: **Unable to find requested user entry for 004096ace657** Wed May 23 11:05:06 2007: AuthenticationRequest: 0xa620e50 Wed May 23 11:05:06 2007: Callback.....................................0x807e724 Wed May 23 11:05:06 2007: protocolType.................................0x00000001 Wed May 23 11:05:06 2007: proxyState................................... 00:40:96:AC:E6:57-00:00 Wed May 23 11:05:06 2007: Packet contains 14 AVPs (not shown) Wed May 23 11:05:06 2007: 00:40:96:ac:e6:57 **Returning AAA Error 'No Server' (-7) for mobile 00:40:96:ac:e6:57**

Wed May 23 11:05:06 2007: AuthorizationResponse: 0xbadff7e4 Wed May 23 11:05:06 2007: structureSize................................28 Wed May 23 11:05:06 2007: resultCode...................................-7 Wed May 23 11:05:06 2007: protocolUsed.................................0xffffffff Wed May 23 11:05:06 2007: proxyState................................... 00:40:96:AC:E6:57-00:00

Wed May 23 11:05:06 2007: Packet contains 0 AVPs:

#### رهظي ؛MAC ناونع ةطساوب ةقداصملا نولواحي نيذلا نييكلساللا ءالمعلا ضفر :أطخ ةيلخاد ءاطخأ لشافلا ةقداصملا ريرقت

نيذلا ءالمعلا ضفر متي ،Enterprise 2003 Windows Microsoft مداخ ىلع 4.1 ACS مادختسإ دنع ة مسلI ةمي AAA لي مع لسري امدنع كلذ ثدحي .MAC ناونع مادختساب ةقداصملا نولواحي نورثأت $\sim$ ة AAA عال $\sim$ مع نمضتي id CSCsh62641. ig id قب cisco بببسب اذه .AAA مداخ ىل $\sim$  . .MAC ةقداصم زواجت مدختست يتلا تالوحملاو WLC تاكبش أطخلا اذهب

#### :يه لولحلا

- وأ0. 4. ACS رادصإ ىلإ عوجرلا ●
- نمض (NAP) ةكبشلI ىلإ لوصولI ةيامح ىلإ اهتقداصم متيس يتلا MAC نيوانع فضI .DB ACS ل يلخادلا MAC نيوانع لودج

### WLC ل (GUI (ةيموسرلا مدختسملا ةهجاو مادختساب MAC ةيفصت لماع ةفاضإ رذعت :أطخ

يف أطخلا حالصإ مت .Cisco <u>CSCsj[98722](https://bst.cloudapps.cisco.com/bugsearch/bug/CSCsj98722)</u> نم ءاطخألI حيحصت فـرعم بـبـسب اذه ثدحي نأ نكمي جمانربJلا ةيقرت كنكميف 4.2، نم مدقأ تارادصإ ليءشتب تمق اذإ .زمرلا نم 4.2 رادصإلI .ةلكشملا هذهل نيلحلا نيذه مادختسإ وأ 4.2 ىلإ تباثلا

- ارما اذه عم حشرم mac لI تالكش CLI in order to لI تالمعتسI **config macfilter add** <MAC\_address> <WLAN\_id> <Interface\_name>
- WLAN ةكبش يأ رتخأ ،مكحتلا ةدحوب ةصاخلا بيولل (GUI (ةيموسرلا مدختسملا ةهجاو نم .هتيفصت دارملا MAC ناونع لخدأو "نامألا" بيوبتلا ةمالع نمض

### ليغشتلا ةلاح يف تماصلا ليمعلا عضو متي مل :أطخ

IP ناونع ىلع لوصولا طاقن فرعتت ،مكحتلا ةدحو ىلع بولطملا DHCP نيوكت متي مل اذإ .ىلوألا ARP وأ ىلوألا IP ةمزح يكلساللI ءالمعلI لسري امدنع نييكلسالII ءالمعلIب صاخلI ،ل|صت| ءدبب موقت ال ةزهجأ ،ل|ث|مل| ليبس ىلع ،ةلماخ ةزهجأ نولقتسمل| ءالمعل| ناك اذإ ،كلذل ةجيتنو .ةيكلساللا ةزهجألاب صاخلا IP ناونع ىلع فرعتلا يف لوصولا طاقن لشفت نء ةباجتسإ دوجو مدع ةلاح يف .IP ةمزح ليمعلا لسري يكل ناوث رشع مكحتلا ةدحو رظتنت .نيلماخلا نييكالسال $\cup$ ا ءال $\cup$ ا ىلا مراح يأمزح يأسلون. من المعلمات المعالم من المعلمات التم تمزح ال .id <u>CSCsq46427</u> نقب cisco يف رادصإ اذه تقثو

تامولعملاو تاودالا ىلإ لوصولا نيلجسملا Cisco يمدختسمل طقف نكمي :**ةظحالم** .ةيلخادلا

،كلذ ىلإ امو ةيكلساللا PLC تاخضمو تاعباطلا لثم ةلماخلا ةزهجألل هب ىصوم ليدب لحك ضيوفتلاو ةقداصملا زواجت نم ققحتلاو MAC ةيفصتل WLAN ةكبش طبض كمزلي .ةزهجألI هذه ليصوتب حامسلJل (AAA) ةبساحملاو

MAC ناونع نييعتب موقت يتلا مكحتلا ةدحو ىلع MAC ناونع ةيفصت لماع ءاشنإ نكمي .IP ناونع ىلإ يكلساللا زاهجلل

نامأل WLAN ةكبش نيوكت ىلع MAC ناونع ةيفصت نيكمت اذه بلطتي :ةظحالم .WLAN ةكبش نيوكتل ةمدقتملا تادادعإلا يف AAA نيكمت بلطتي امك 2. ةقبطلا config macfilter add <STA MAC addr> <WLAN\_id> <Interface\_name> <description> <STA IP address> :لاثم يلي اميف

(Cisco Controller) > **config macfilter add 00:01:02:03:04:05 1 my\_interface "Zebra Printer" 192.168.1.1**

## ةلص تاذ تامولعم

- [ةيكلساللا ةيلحملا ةكبشلا مُّكحت ةدحو ىلع ACL نيوكت ىلع لاثم](https://www.cisco.com/c/ar_ae/support/docs/wireless-mobility/wlan-security/71978-acl-wlc.html?referring_site=bodynav) ●
- [ةيكلساللا \(LAN \(ةيلحملا ةكبشلا مكحت تادحو نيوكت ةلثمأ ىلع ةقداصملا](https://www.cisco.com/c/ar_ae/support/docs/wireless-mobility/wlan-security/82135-wlc-authenticate.html?referring_site=bodynav) ●
- [ةيكلساللا ةيلحملا ةكبشلا مُّكحت تادحو ىلع VLAN تاكبش نيوكت ىلع لاثم](https://www.cisco.com/c/ar_ae/support/docs/wireless-mobility/wireless-vlan/68100-wlan-controllers-vlans.html?referring_site=bodynav) ●
- [4.1 رادصإلل دعاقتلا راعشإ ،Cisco نم ةيكلساللا LAN ةكبش مكحت ةدحو نيوكت ليلد](/content/en/us/obsolete/wireless/cisco-4400-series-wireless-lan-controllers.html) ●
- [ةيكلساللا ةينقتلا معد ةحفص](https://www.cisco.com/c/ar_ae/support/index.html?mode=tech&level0=268435588&referring_site=bodynav) ●
- [Systems Cisco تاليزنتلاو ينقتلا معدلا](https://www.cisco.com/c/ar_ae/support/index.html?referring_site=bodynav) ●

ةمجرتلا هذه لوح

ةيل المادة الله من الناساب دنت ساب دنت مادينين تان تون تان ال ملابات أولان أعيمته من معت $\cup$  معدد عامل من من ميدة تاريما $\cup$ والم ميدين في عيمرية أن على مي امك ققيقا الأفال المعان المعالم في الأقال في الأفاق التي توكير المالم الما Cisco يلخت .فرتحم مجرتم اهمدقي يتلا ةيفارتحالا ةمجرتلا عم لاحلا وه ىل| اًمئاد عوجرلاب يصوُتو تامجرتلl مذه ققد نع امتيلوئسم Systems ارامستناء انالانهاني إنهاني للسابلة طربة متوقيا.